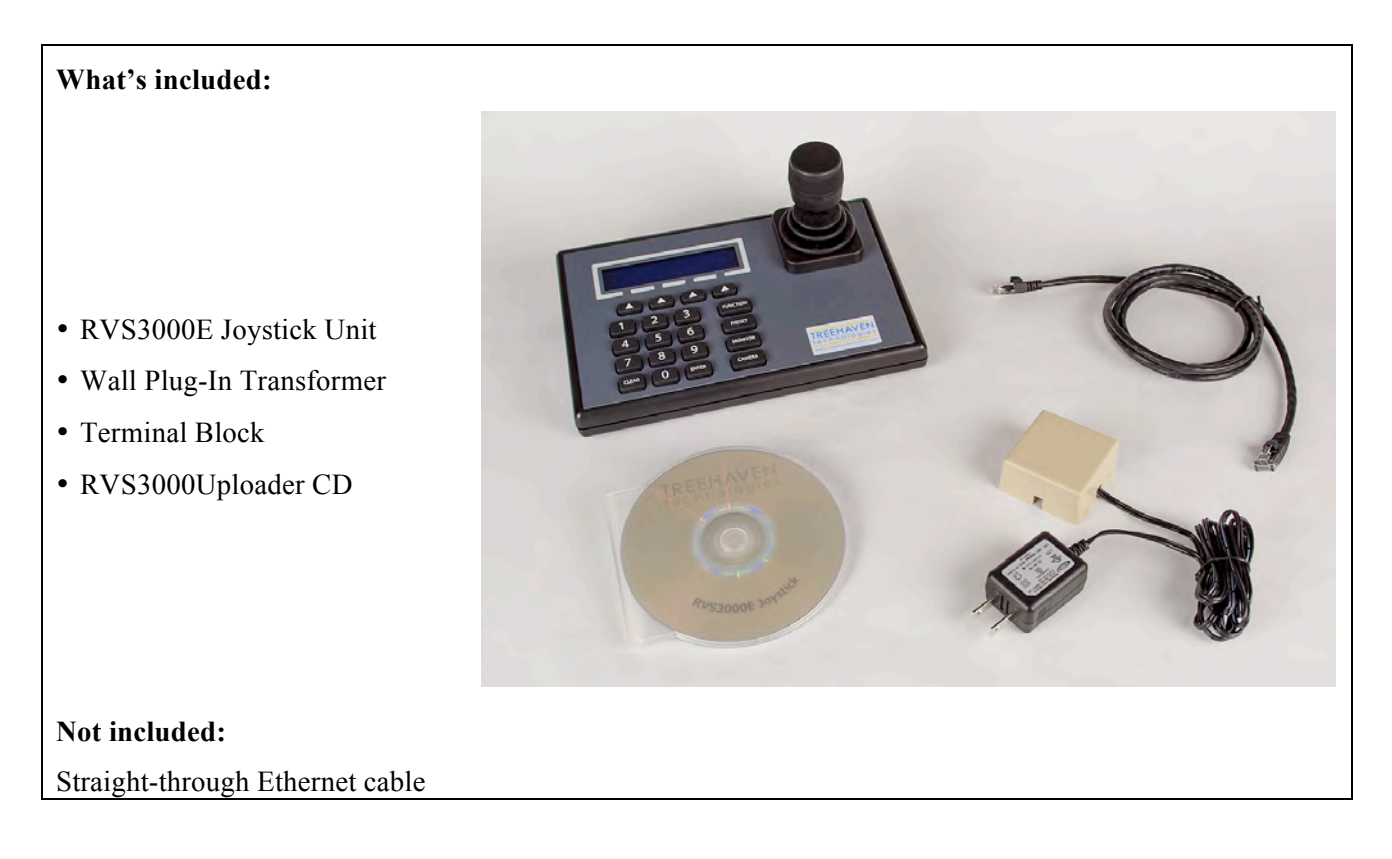

- **1)** Use a straight through Ethernet cable (*not included*) to connect the Joystick's Network Port (located on the RVS3000 back panel) to a switch port on your local network. *Warning: Do NOT plug into side port as damage to unit can occur.*
- **2)** Apply power to the Joystick: Using the supplied wall plug-in transformer and terminal block, connect the two items and plug into wall outlet and port located on the RVS3000 side panel.

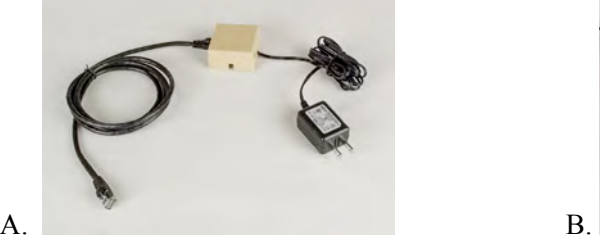

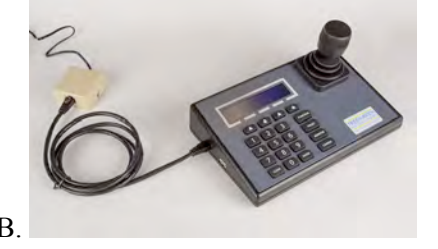

**3)** After the Joystick has initialized (*Fig. A*), press the Function key twice and select "Setup" from the menu (*Fig. B*).

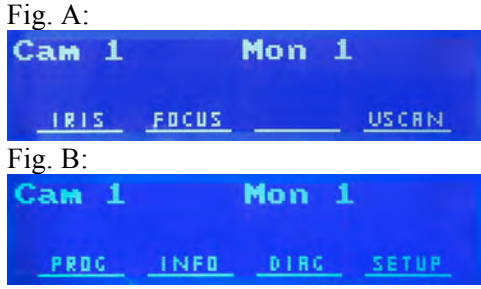

- **4)** By default, the joystick has DHCP enabled. If this is desired continue to Step 8. If you wish to setup a static IP continue to step 5.
- **5)** Select "Hardware", toggle DHCP SEL button to disable DHCP and then press "Joystick IP" from the menu.

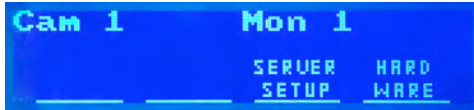

**6)** Enter the desired Joystick IP address using the number pad. Use the "Camera" button to enter a "dot" to separate each octet. Press the "Enter" to complete. To undo, press "Clear" and re-enter number.

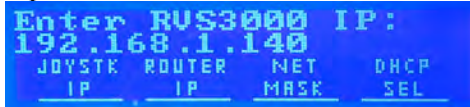

**7)** Use the same method to enter the Router IP (if controlling cameras on a separate subnet) and Subnet Mask. Press "Enter" to complete.

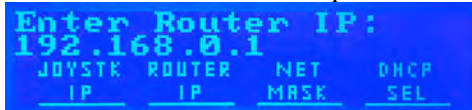

**8)** Select "Server Setup" from the function menu.

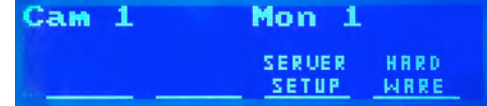

**9)** Select "Server Upload" and the message "Dome Map Upload... IP.Address.Of.Joystick" should appear. Leave the Joystick in this mode. *Note: Once done, "IP Address Set" will display for a few seconds and then go away.*

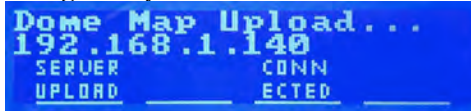

**10)** Insert the RVS3000Uploader CD into a workstation that is on the same network as the Joystick. Run the setup.exe file and follow the standard setup steps to install the application that maps camera numbers to IP Addresses.

**11)** Open the "dome\_map.txt" file. Enter your camera information in the following format. {CAMERA NUMBER},{AXIS IP},{TCP PORT},{AXIS TYPE},{ALWAYS ONE}, {DOME PHYSICAL ADDRESS},{PROTOCOL},{USERNAME:PASSWORD},{DESC: description}

(e.g. "3,192.168.1.3,80,3,1,1,3,root:root,DESC:Axis 282" equals "camera number 3, connected to AXIS server 192.168.1.3, using port 80 (default), Axis Model is 282, Always 1, dome physical address 1, protocol is Panasonic, username is root : password is root, description of Axis 282". Modify/Add to the examples in the dome map.txt as needed. Save the changes when all cameras are added, close the .txt file.)

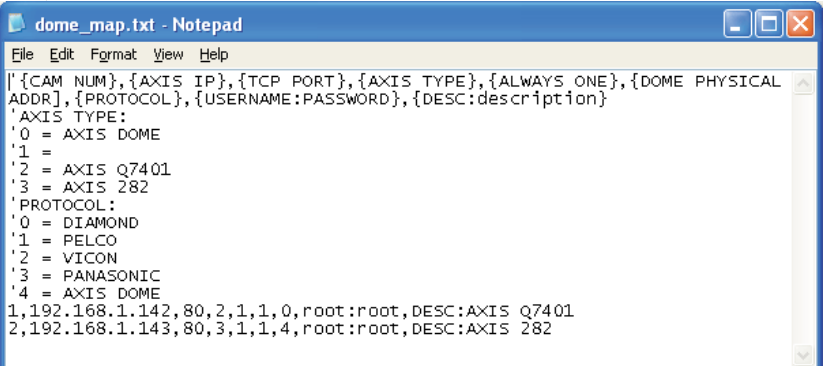

**12)** From the Windows Start Menu/All Programs, open the RVS3000Uploader application. Enter the Joysticks IP Address and dome\_map.txt file location as prompted.

(e.g. Enter RVS3000 IP Address: 192.168.1.254 *Fig. A*, Enter Dome Map file name: c:\dome\_map.txt *(enter the directory location specific to your computer setup/directory structure) Fig. B*) Fig. A:

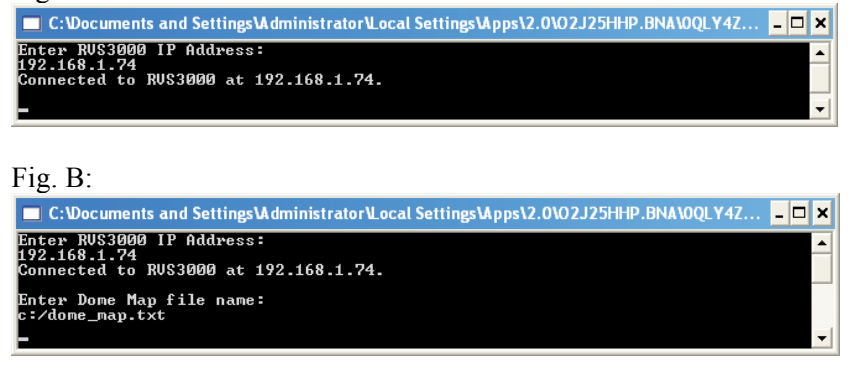

**13)** The application will report "Dome Map write to RVS3000 completed" when successful.

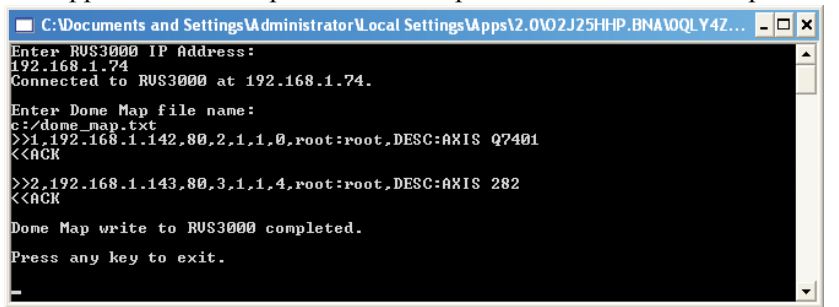

**14)** On the Joystick, press the Clear button three times to return to the main menu. Select a desired camera number to test pan, tilt, and zoom.